While there are several links to AKC Online Entries for Agility (OLE), the most straight forward way to enter an AKC agility event online:

- Go to [www.akc.org](http://www.akc.org/)
- Click **Sign In** in the upper right corner of the page & sign in to your MyAKC account (or create an account if you don't already have one)
- Hover your mouse over your name & then click on **My AKC**

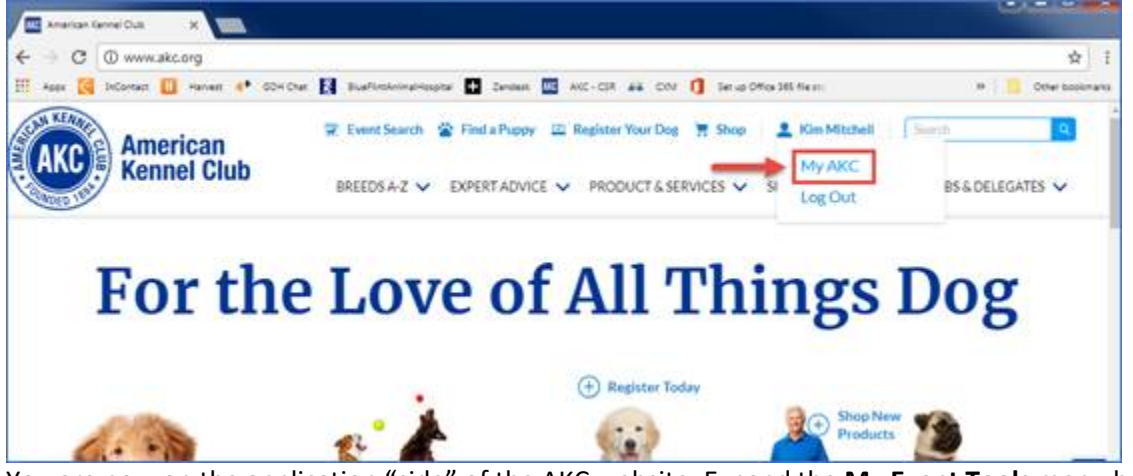

- You are now on the application "side" of the AKC website. Expand the **My Event Tools** menu by clicking on the "**+**" & then click on **Enter Agility Event(s)**
- Click on the top **Start** button to enter an event that is accepting entries or the bottom **Start** button to prefill an entry form for an event not yet open
- The list of events is pre-sorted by state. Click in the box to the left of the event(s) that you want to enter then click the **Enter Event** button found at the top or bottom of the page

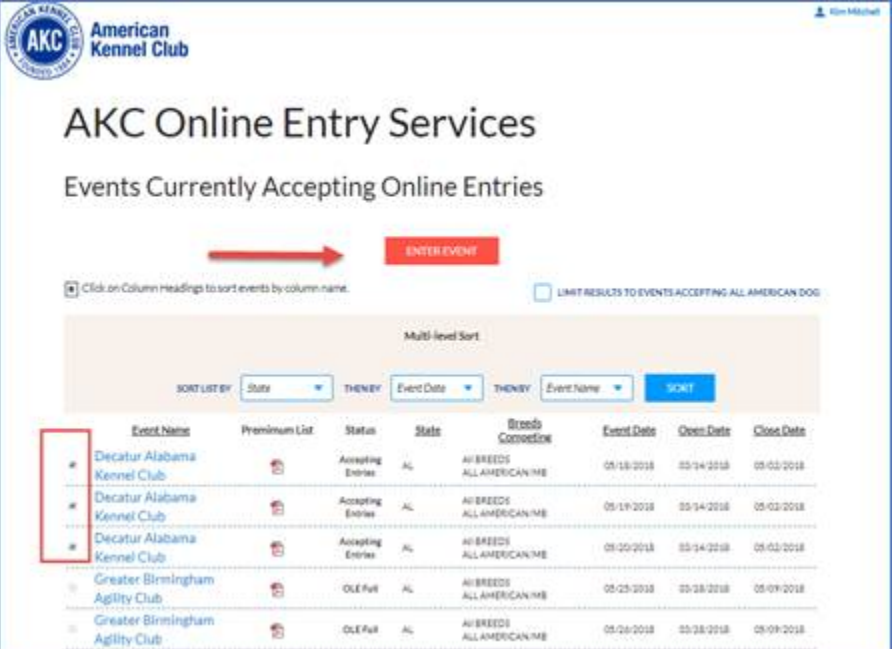

- Next, select the dog(s) you want to enter by placing a check in the box to the left of their name(s). Click **Continue**
- The next page reserves the number of runs you select for each day while you complete the rest of the entry process. Place a check in the box(es) for the class(es) you want to enter & click **Next**

• Click on **Regular** or **Preferred** & this will take you to the "entry form" for the first dog, first day. The dog's name, club name & date are shown at the top of the page. After completing the information for the first day, your jump height & class levels will default to what you have selected for the previous day. Always double check the information at the top of the page to keep track of the dog & day you are working on. Don't forget to complete the first & last name of the handler then click **Submit Entry**.

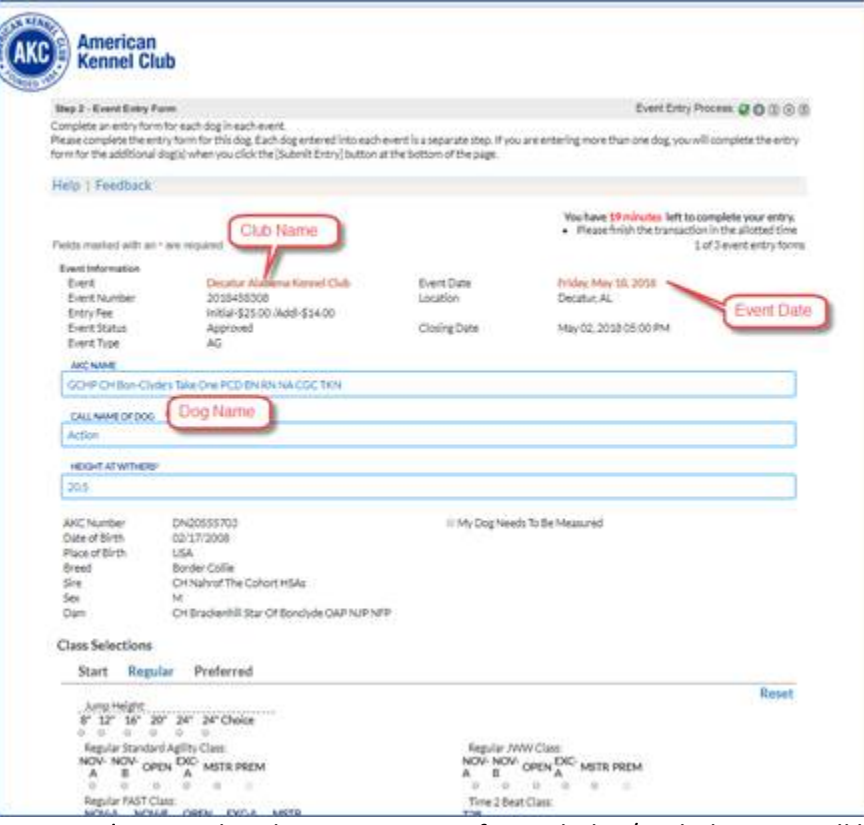

- Once you've completed an entry screen for each dog/each day, you will be taken to a confirmation screen where you can verify all of your entries & go back & edit if needed. We recommend against using your browser's back button during the entry process and have provided links throughout the process where you can edit or start over.
- The last step is the payment page. After you've successfully entered, the application will send you a confirmation email. The trial secretary for the event(s) will also send you a confirmation after she's downloaded your entry.

If you have any questions or issues regarding your **My AKC** account, please contact AKC Customer Service at 919-233-9767 or [info@akc.org.](mailto:info@akc.org) If you have any questions or issues with the AKC Online Entries for Agility application, please contact Kim Mitchell at 919-816-3656 o[r onlineentry@akc.org](mailto:onlineentry@akc.org).